# Digi Connect Sensor Telit Modem Firmware Update

Update Guide

# **Revision history—90002339**

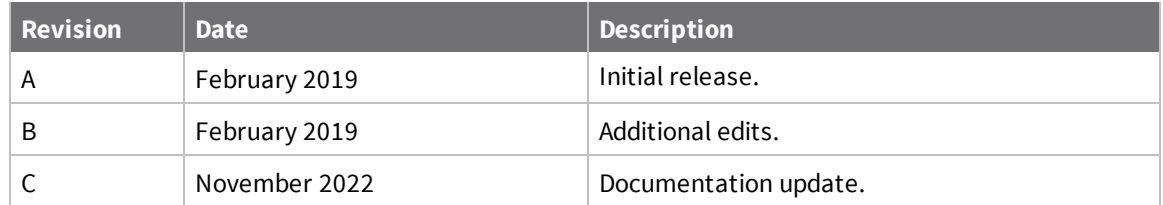

# **Trademarks and copyright**

Digi, Digi International, and the Digi logo are trademarks or registered trademarks in the United States and other countries worldwide. All other trademarks mentioned in this document are the property of their respective owners.

© 2022 Digi International Inc. All rights reserved.

# **Disclaimers**

Information in this document is subject to change without notice and does not represent a commitment on the part of Digi International. Digi provides this document "as is," without warranty of any kind, expressed or implied, including, but not limited to, the implied warranties of fitness or merchantability for a particular purpose. Digi may make improvements and/or changes in this manual or in the product(s) and/or the program(s) described in this manual at any time.

### **Warranty**

To view product warranty information, go to the following website: [www.digi.com/howtobuy/terms](http://www.digi.com/howtobuy/terms)

# **Send comments**

**Documentation feedback**: To provide feedback on this document, send your comments to [techcomm@digi.com](mailto:techcomm@digi.com).

# **Technical support**

**Digi Technical Support**: Digi offers multiple technical support plans and service packages to help our customers get the most out of their Digi product. For information on Technical Support plans and pricing, visit us at [www.digi.com/support](http://www.digi.com/support). For questions or assistance contact Technical Support at [tech.support@digi.com.](mailto:tech.support@digi.com)

# **Contents**

# Digi Connect Sensor+ [firmware](#page-3-0) and cellular modem firmware update

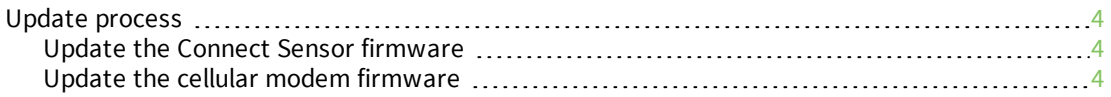

# Update Connect Sensor+ [firmware](#page-4-0) from Digi Remote Manager

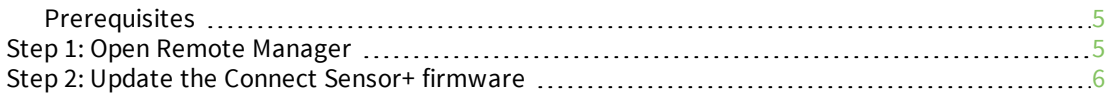

# Update the cellular modem [firmware](#page-6-0) over the air (FOTA)

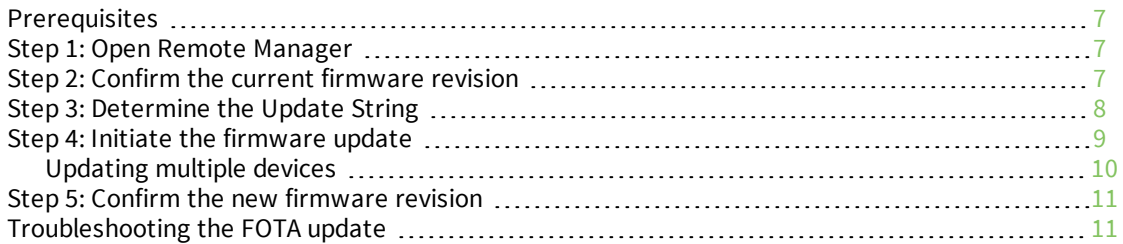

# <span id="page-3-0"></span>**Digi Connect Sensor+ firmware and cellular modem firmware update**

This document describes how to update Connect Sensor+ firmware and the cellular modem firmware to resolve cellular brown-out failures.

It applies to the Connect Sensor+ containing one of these LTE modems:

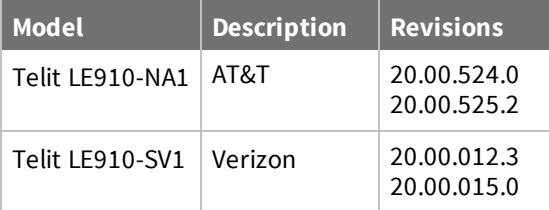

### <span id="page-3-1"></span>**Update process**

<span id="page-3-2"></span>The process is done in two steps:

### **Update the Connect Sensor firmware**

In this step you will update the current Connect Sensor+ firmware.

<span id="page-3-3"></span>■ Update Connect Sensor+ [firmware](#page-4-0) from Digi Remote Manager

#### **Update the cellular modem firmware**

In this step you will update the cellular modem firmware.

<sup>n</sup> Update the cellular modem [firmware](#page-6-0) over the air (FOTA)

# <span id="page-4-0"></span>**Update Connect Sensor+ firmware from Digi Remote Manager**

This section describes how to update the Connect Sensor+ firmware. The Connect Sensor+ firmware should be updated before updating the cellular modem firmware.

The update process is initiated from the Digi Remote Manager. It requires a working cellular connection. It does not require physical access to the device.

### <span id="page-4-1"></span>**Prerequisites**

- Remote manager account
- Device ID of the Connect Sensor to update
- Connect Sensor firmware update file
- Modem firmware update file name

### <span id="page-4-2"></span>**Step 1: Open Remote Manager**

- 1. Open a web browser and navigate to Remote [Manager.](https://remotemanager.digi.com/)
- 2. Log into your account.
- 3. Click **Devices** in the menu on the left side.
- 4. Find the device ID for the Connect Sensor+.
- 5. Click the device ID to open your device. The **Device ID** looks like this string: 00010000- 00000000-03566100-72829951.
- 6. Check the **Firmware Version** of the device. Connect Sensor+ firmware version 2.1.1.3 or later is needed to update the modem firmware.
	- If the firmware version is 2.1.1.3 or later, you do not need to update the firmware. Skip to updating the cellular modem [firmware](#page-6-0): Update the cellular modem firmware over the air [\(FOTA\)](#page-6-0).
- 7. Review the **Device ID**, which looks like this string: 00010000-00000000-03566100-72829951. It contains the IMEI of the modem. Make note of the device ID. You will need the device ID later to start the modem firmware update process.

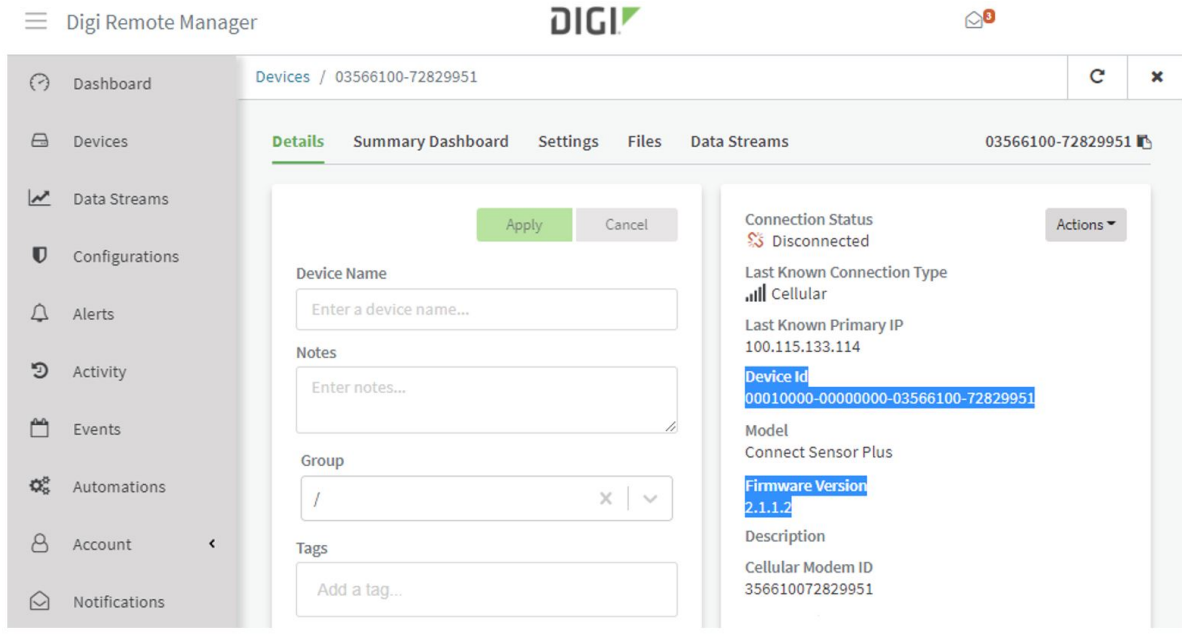

### <span id="page-5-0"></span>**Step 2: Update the Connect Sensor+ firmware**

This step is needed if the Connect Sensor+ firmware is less than version 2.1.1.3.

- 1. Click **Actions** > **Update Firmware**. The **Update Firmware** screen displays.
- 2. Click **Choose File**.
- 3. Select the desired Connect Sensor+ firmware update file and click **Open**.
- 4. Click **Update**.

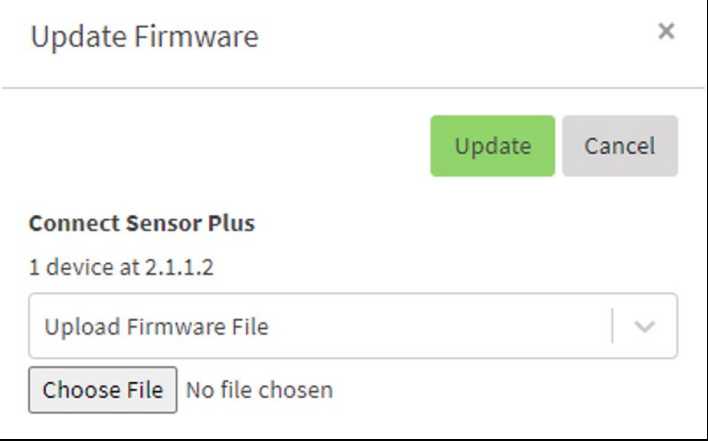

The next time the Connect Sensor+ is scheduled to connect to Remote Manager, it will start the firmware update process. To cause the device to connect immediately, press the **Wake** button on the device.

Once started, the update will take a few minutes to complete. After the device completes the update, it will reconnect to the Remote Manager the next time it is scheduled to do so.

# <span id="page-6-0"></span>**Update the cellular modem firmware over the air (FOTA)**

The update process is initiated from the Digi Remote Manager. It requires a working cellular connection. It does not require physical access to the device.

# <span id="page-6-1"></span>**Prerequisites**

- Remote manager account
- Device ID of the Connect Sensor+ that you wan to update
- Modem firmware update file name

## <span id="page-6-2"></span>**Step 1: Open Remote Manager**

- 1. Open a web browser and navigate to Remote [Manager.](https://remotemanager.digi.com/)
- 2. Log into your account.
- 3. Click **Devices** in the menu on the left side.
- 4. Find the device ID of your device.
- 5. Click the device ID to open your device and review the device ID.

The **Device ID** looks like this string: 00010000-00000000-03566100-72829951. It contains the IMEI of the modem. Make note of the device ID. You will need the device ID later to start the modem firmware update process.

### <span id="page-6-3"></span>**Step 2: Confirm the current firmware revision**

- 1. Click **Settings** from the tabs at the top of the page.
- 2. Click **Status**.
- 3. Review the information in **Mobile Information** panel. Note the current revision in the **Revision** field.

The desired revision is 20.00.527.0 for AT&T modems, or 20.00.017.0 for Verizon modems. If the modem is already at this revision or later, no firmware update is needed.

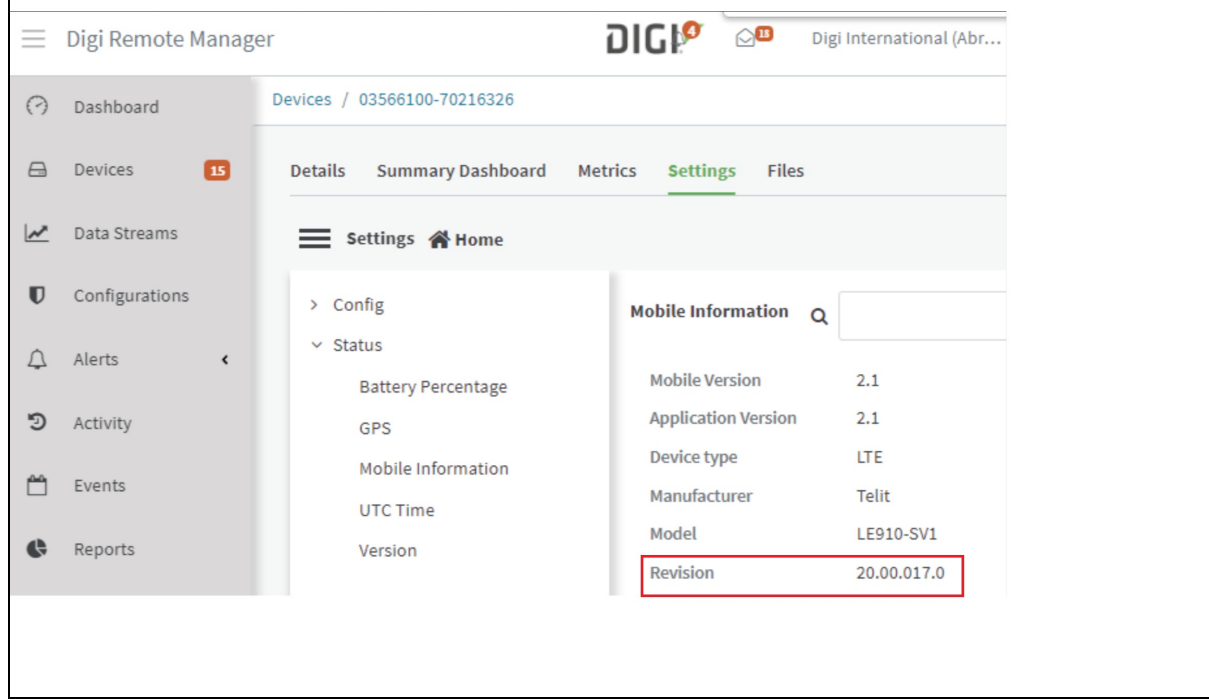

# <span id="page-7-0"></span>**Step 3: Determine the Update String**

Find the firmware revision in this table, and copy the corresponding update string:

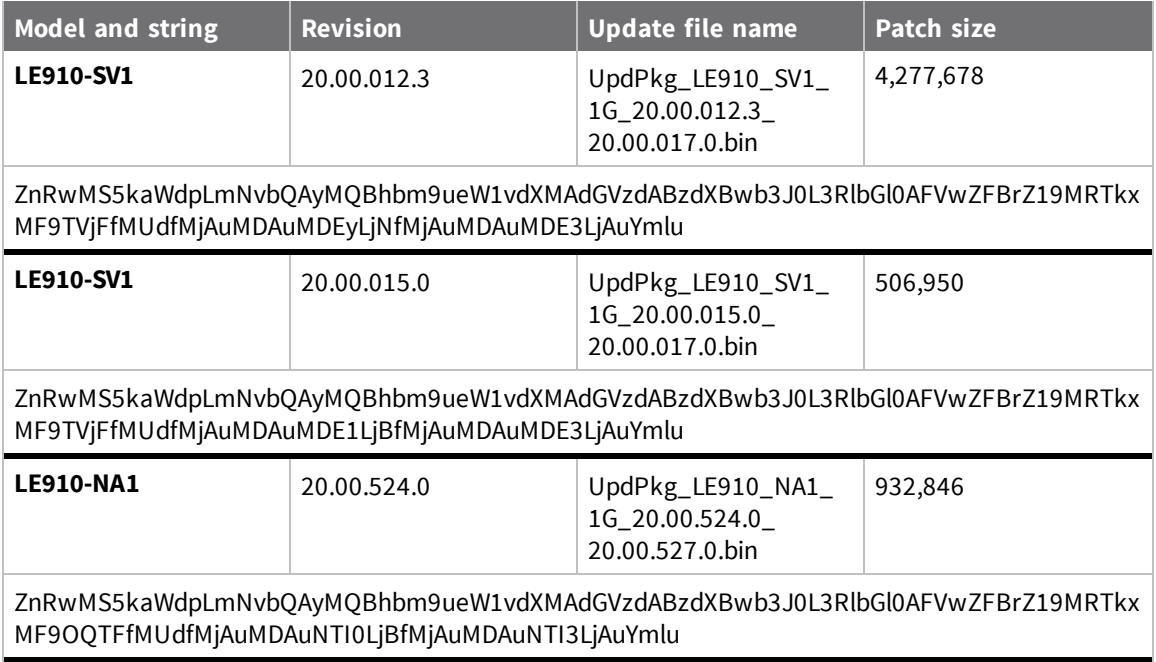

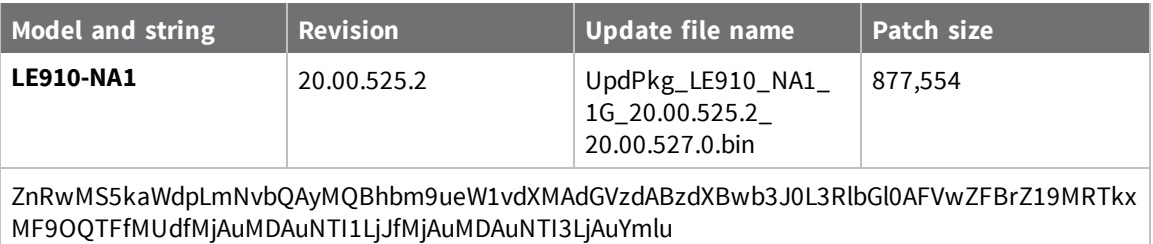

# <span id="page-8-0"></span>**Step 4: Initiate the firmware update**

- 1. In the Remote Manager, click **API Explorer**.
- 2. Select **Examples > SCI > Data Service > Send Binary Request**.
- 3. A template request (in XML) displays. Delete the template and replace with the XML below.
	- $\blacksquare$  Patch the  $\#$ Device ID# with the correct value from [Step](#page-6-2) 1.
	- Patch the  $\sharp \cup$  pdate string# with the value from [Step](#page-7-0) 3.

```
<sci_request version="1.0">
  <data_service allowOffline="true" synchronous="false">
    <targets>
      <device id="#Device ID#"/>
    </targets>
    <requests>
       <device_request target_name="FTP_OTA" format="base64">
         #Update string#
       </device_request>
    </requests>
  </data_service>
</sci_request>
```
#### 4. Click **Send**.

5. Enter your user name and password if prompted.

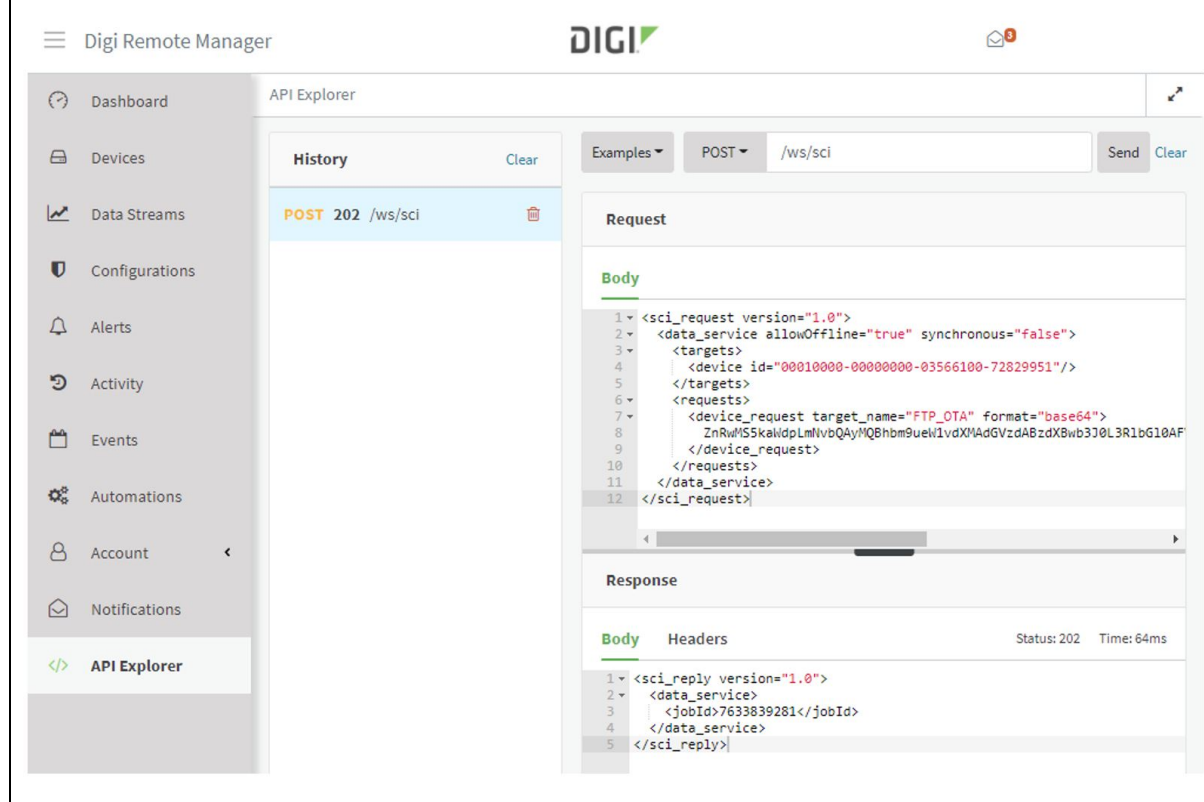

The next time the Connect Sensor+ is scheduled to connect to Remote Manager, it will start the firmware update process. To cause the device to connect immediately, press the **Wake** button on the device.

Once started, the update will take a few minutes to complete. After the device completes the update, it will reconnect to the Remote Manager the next time it is scheduled to do so.

#### <span id="page-9-0"></span>**Updating multiple devices**

The above example shows how to update a single Connect Sensor+. More than one device can be updated with a single Remote Manager request.

To update a list of devices, add their device IDs to <targets> in the request. For example:

```
<targets>
  <device id="00010000-00000000-03566100-79000697"/>
  <device id="00010000-00000000-03566100-79000698"/>
  <device id="00010000-00000000-03566100-79000699"/>
  <device id="00010000-00000000-03566100-7900069A"/>
  <device id="00010000-00000000-03566100-7900069B"/>
</targets>
```
To update all devices in a Remote Manager group, add the group name to <targets>.

For example:

```
<targets>
  <group path="my_group"/>
</targets>
```
All devices in the request must have the same modem revision and update string. Devices will individually connect as scheduled and perform the update. See the *Digi [Remote](https://www.digi.com/resources/documentation/digidocs/90002349/default.htm) Manger 3 User Guide* for more information.

### <span id="page-10-0"></span>**Step 5: Confirm the new firmware revision**

- 1. In the Remote Manager, click **Devices** in the menu on the left.
- 2. Click on your device to open it.
- 3. Click **Settings** from the tabs at the top of the page.
- 4. Click **Status**.
- 5. Review the information in **Mobile Information** panel.
- 6. Click the refresh arrow at the top of the page to update the fields.
- 7. The new revision value displays the **Revision** field. It should should now be 20.00.017.0 (Verizon) or 20.00.527.0 (AT&T).

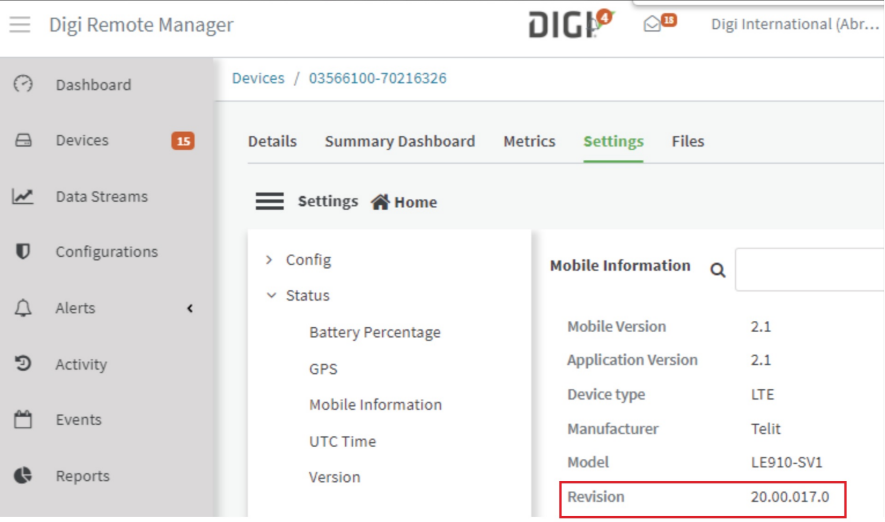

# <span id="page-10-1"></span>**Troubleshooting the FOTA update**

If the device does not report the expected revision, follow these steps:

- <sup>n</sup> Check if the device has connected to the Remote Manager since the firmware update was initiated. In Remoter Manager, click **Devices** to display the device page. Click **Summary Dashboard**.
- Repeat [Step](#page-10-0) 5 to refresh the modem firmware revision on the device page.
- **n** Try the FOTA update again.